# **¤fl¡fl¡ 10 fl¡ø•Ûά◊Ȭ±À¬ı˛¬ı˛ ¬Ûø¬ı˛‰¬˚˛ (Basic Concepts of Computers)**

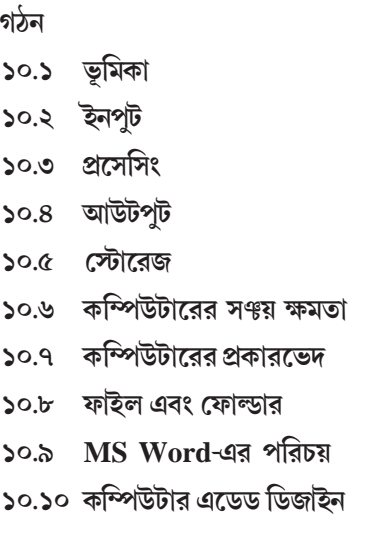

### **১০.১ ভূমিকা**

হাজার হাজার বছর পর্বে মানষ প্রথমে আঙ্গাল দিয়ে গণনা করত। তারপরে পাথর বা নডির সাহায্যে এবং বালির ঊপরে দাগ টেনে গণনা করতে শিখেছিল। কিন্তু সমাজের ঊন্নতির সাথে সাথে গণনা করার এই মাধ্যমগুলি তাদের কাছে আর যথেষ্ট হচ্ছিল না। তাই তারা বিভিন্ন যন্ত্রের আবিষ্কার করেছিল।

প্রথম যে গণনা যন্ত্রটির আবিষ্কার হয়েছিল, তার নাম ছিল অ্যাবাকাস (Abacus)। এর পরে ধীরে ধীরে আরো বহু যন্ত্রের আবিষ্কার হয়েছিল। সম্পর্ণরপে বৈদ্যতিক প্রথম যে কম্পিউটারটি তৈরী করা হয়েছিল, সেটি আরো একটি বড ঘরের মতো ছিল এবং এর নাম ইনিয়াক (Eniac) এর পরে প্রযক্তির উন্নতির ফলে বর্তমানে কম্পিউটারগলি আকারে অনেক ছোট হয়ে গেছে। এগুলির ক্ষমতা অনেক বেশি বৃশ্বি পেয়েছে এবং দামও অনেক কমে গেছে। কম্পিউটার বাবহারের ফলে বিভিন্ন কাজ অনেক সহজে এবং কম সময়ে করতে পারা যায়, তাই এটি এখন আমাদের <sup>ক্তীবনের প্রায় সব ক্ষেত্রেই এক উল্লেখযোগ্য স্থান অধিকার করেছে। প্রতিটি অফিসে, ব্যাঙ্কে, বড় বড় দোকানে, টিকিট</sup> বুকিং কাউন্টারে সব জায়গাতেই এর ব্যবহার দেখতে পাওয়া যায়। ইন্টারনেট ব্যবস্থার সাহায্যে সমগ্র বিশ্ব বর্তমানে 'আমাদের হাতের নাগালে চলে এসেছে। মান্টিমিডিয়া ব্যবস্থার মাধ্যমে চিত্র, ধ্বনি ইত্যাদির সাহায্যে বর্তমানে বহ সিনেমা, কার্টন ইত্যাদি তৈরি করা হচ্ছে। সতরাং কম্পিউটার বর্তমানে একটি গরত্বপর্ণ যন্ত্রে পরিণত হয়েছে। তাই এখন <u>প্রত্যেকেরই কম্পিউটার শিক্ষার প্রয়োজন।</u>

কম্পিউটারের সম্বশ্খে কোন কিছু আলোচনা করার পূর্বে তোমাদের জানতে হবে যে, কম্পিউটার কি?

কম্পিউটার হল একটি বৈদ্যতিক যন্ত্র, যা আমাদের দেওয়া তথ্য এবং নির্দেশের ভিত্তিতে দ্রত গতিতে কাজ করে তার সঠিক পরিণাম নির্ণয় করে এবং সেটি সঞ্জয় করে রাখতে পারে।

'আমরা কম্পিউটারে যে তথ্য বা সূচনা দিয়ে থাকি সেগুলিকে ডাটা (Data) এবং যে আদেশগুলি দিয়ে থাকি সেগুলিকে নির্দেশ (Instruction) বলে। কাজের ক্ষেত্রের উপর নির্ভর করে ডাটা বিভিন্ন প্রকারের হয়ে থাকে। যেমন হাসপাতালে রগীদের সম্পর্কে বিভিন্ন তথ্যগলি, বিদ্যালয়ে বিভিন্ন ছাত্রছাত্রীদের সম্পর্কে তথ্যগলি ব্যাঙ্কে গ্রাহক সম্পৰ্কিত তথ্যগুলিকে ডাটা বলে।

আমরা যে তথ্য এবং নির্দেশগুলি দিই, কম্পিউটার সেগুলি গ্রহণ করে এবং তার উপরে ভিত্তি করে পরিণাম নির্ণয় করে ও সেটিকে সঞ্জিত করে। কম্পিউটার তার কাজটি সাধারণত চারটি ধাপে করে।

- $(5)$  ডাটা গ্ৰহণ করা ইনপুট (Input)
- (২) ডাটার উপরে ভিত্তি করে কার্য করা (প্রসেসিং) (Processing)
- $(9)$  পরিণামটি সঞ্জিত করা  $(Storage)$

এই সমগ্ৰ কাজের ধারাবাহিকতাটি ইনফরমেশন প্রসেসিং সাইকেল (Information processing cycle) নামে <u>পবিচিত। তোমবা এখন এব প্ৰতিটি ভাজ সম্বন্ধে জানবে।</u>

### ৯.২ ইনপুট

ঁইনপুট কথার অর্থ দেওয়া। তোমরা জানো যে, কম্পিউটারে যে কোন কাজ করার জন্য এবং নির্দেশ দিতে হয়। কিন্ত এই তথা এবং নির্দেশগলি কম্পিউটারে কিভাবে দেওয়া যায় ও যে যন্ত্রগলির সাহায়ো কম্পিউটারে তথা এবং নির্দেশ দেওয়া হয়, সেগুলিকে ইনপুট ডিভাইস (Input device) বলে। ইনপুট ডিভাইস অনেক ধরনের হয়। প্রচলিত কয়েকটি ইনপুট ডিভাইসের সম্বন্ধে নীচে আলোচনা করা হল। তোমরা পূর্ববর্তী শ্রেণীতে কী বোর্ড, মাউস-এর জয়স্টিকের সম্বশ্বে জেনেছিলে। এখানে সেগুলি সম্বশ্বে সংক্ষিপ্তভাবে বলা হল এবং এছাডাও আরো কয়েকটির সম্বশ্যে আলোচনা করা হল।

### **fl¡œ Œ¬ı±Î«¬ (Keyboard)**

তোমরা আগের শ্রেণীতে জেনেছ যে, কী বোর্ড হল সব থেকে বেশী প্রচলিত ইনপট ডিভাইস। এটি দেখতে টাইপরাইটারের মতো হয়, এবং এর কার্য প্রক্রিয়াও একই রকম, কেবল এতে কয়েকটি অতিরিক্ত কী উপস্থিত থাকে। কী বোর্ডের উপরে উপস্থিত বিভিন্ন কী–র সাহায়ো কম্পিউটারে তথা এবং নির্দেশ দেওয়া যায়।

#### **˜±Î¬◊¸ (Mouse)**

মাউস একটি পয়েন্টিং ডিভাইস। কম্পিউটারে কাজ করার সময়ে স্ক্রীনে সাধারণত একটি তীর চিহ্ন দেখতে পাওয়া যায়, যাকে মাউস পয়েন্টার বলে। এটি মাউসের সাহায্যে নিয়ন্ত্রণ করা যায়। মাউসে দইটি বা তিনটি বাটন উপস্থিত থাকে, যেগুলির সাহায্যে কাজ করার সময়ে নির্দেশ দেওয়া হয়।

### জয়স্টিক (Joystick)

জয়স্টিক একটি ইনপুট ডিভাইস্ যা সাধারণত গেম খেলার জন্য ব্যবহূত হয়। এর সাহায্যে গেম খেলার সময়ে বিভিন্ন অপশনকে নিয়ন্ত্রণ করতে পারা যায়।

#### **¶®…±Ú±¬ı˛ (Scanner)**

কখনও কোনো কাগজ থেকে ছবি বা লিখিত সামগ্ৰীকে ইচ্ছানযায়ী অন্য রপ দিতে গেলে তা কম্পিউটারে আনা জরুরী হয়। এই কাজটি স্ক্যানার এর সাহায্যে হয়।

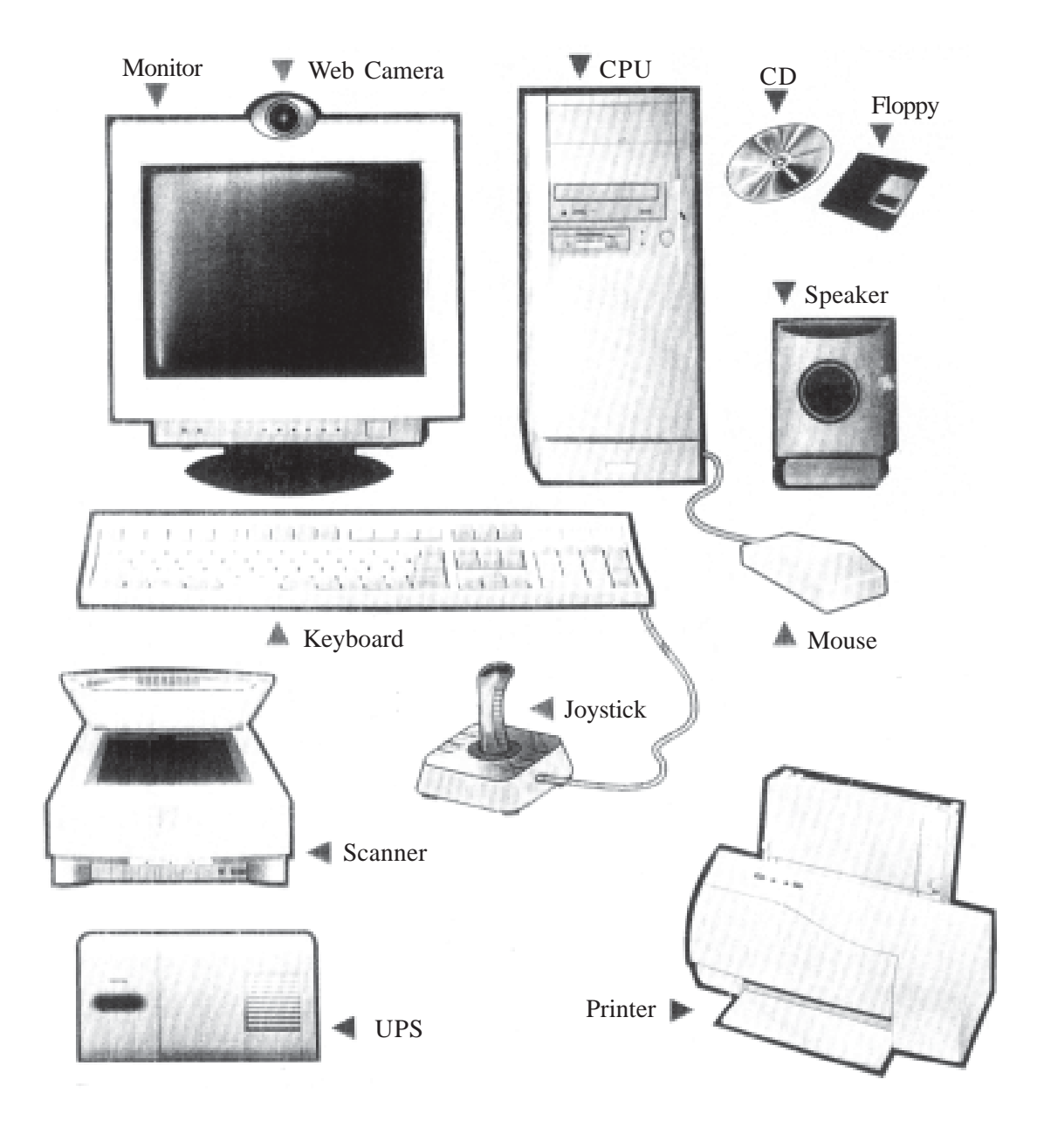

চিত্ৰ ১০.১

### **˘±˝◊√Ȭ Œ¬ÛÚ (Light pen)**

লাইট পেন একটি ইনপট ডিভাইস, যার সাহায্যে মনিটরের উপরে চিত্র অধ্কন করা ; চিত্র সিলেক্ট করা, বিভিন্ন রঙ সিলেক্ট করা ইত্যাদি কাজগলি করা যায়। এটি মাউসের মতোই কাজ করে কেবল পার্থক্য এই যে, মাউসকে মাউস প্যাডের উপরে রাখা হয়, কিন্তু এটিকে স্ক্রীনে স্পর্শ করে কাজ করা হয়।

### **ˆ¬À˚˛¸ Œ¬ı˛fl¡·øÚ˙Ú ø¸ÀàȬ˜ (Voice recognition system)**

এটি একটি ইনপট ডিভাইস, যা আমাদের আওয়াজকে বিদাৎ তরজো পরিবর্তিত করে কম্পিউটারে প্রেরিত করে এবং পূর্বে সংরক্ষিত নমুনার সাথে মিলিয়ে ইনপুটটিকে চিনতে সাহায্য করে। এটি খুব বেশী দেখা না গেলেও প্রধানত নিরাপত্তা বিভাগে এবং প্রতিবন্ধীদের দ্বারা ব্যবহৃত হয়।

### ৯.৩ প্ৰসেসিং

।<br>ইনয়ারমেশন প্রসেসিং সাইকেল-এর অন্য একটি ভাগ হল প্রসেসিং।

মনিটরের পাশে যে বাক্কটি দেখতে পাওয়া যায়, সেটিকে ক্যাবিনেট (Cabinet) বলে। ক্যাবিনেটের মধ্যে অবস্থিত মাদার বোর্ডের উপরে বড ডাকটিকিটের আকারের একটি অংশ দেখতে পাওয়া যায়, যা মাইক্রোপ্রসেসর (Microprocessor) বা সি. পি. ইউ. (CPU-Central Processing Unit) নামে পরিচিত। এটিকে কম্পিউটারের মস্তিষ্ক (brain) বলে, যার দ্বারা আমাদের দেওয়া নির্দেশের কার্য সম্পন্ন হয়। এটি প্রধানত দটি ভাগ নিয়ে গঠিত CU এবং ALU।

### **CU (Control unit)**

ঁইনপুট ইউনিটের দ্বারা দেওয়া তথ্যগুলিকে কখন, কোথায় পাঠাতে হবে বা এই তথ্যের সাহায্যে কি কাজ করতে হবে এবং প্রাপ্ত পরিণামটিকে নিয়ে কম্পিউটার কি করবে এই কাজগলি কন্ট্রোল ইউনিটের দ্বারা নিয়ন্ত্রিত হয়। কম্পিউটার সিস্টেমের সমস্ত অংশের মধ্যে সম্পর্ক স্থাপন এই কন্ট্রোল ইউনিট-এর মাধ্যমেই হয়।

### **ALU (Arithmetic logic unit)**

এই অংশের সাহাযোই আমাদের দেওয়া বিভিন্ন নির্দেশের কার্য সম্পন্ন হয়। এটি বিভিন্ন এরিথমেটিকাল অপারেটর-এর সাহায্যে গাণিতিক এবং যুক্তিসজাত কাজগুলি সম্পন্ন করে।

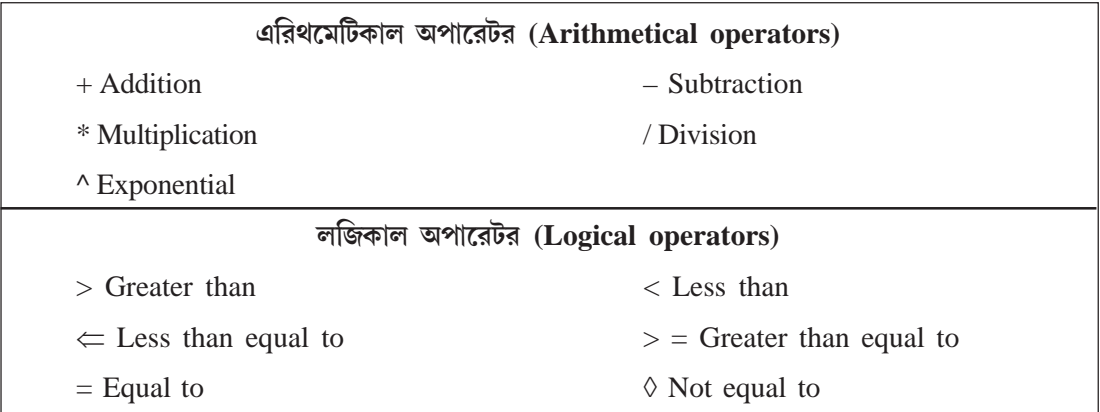

# **9.4 '±Î¬◊Ȭ¬Û≈Ȭ**

।<br>ইনফরমেশন প্রসেসিং সাইকেল-এর আরো একটি ভাগ হল আউটপুট। কম্পিউটারে কার্য সম্পূর্ণ হওয়ার পরে যে পরিণামটি আসে, তাকে আউটপুট বলে। কম্পিউটার যে যন্ত্রাংশগুলির সাহায্যে তার পরিণামটি জানায় সেগুলিকে আউটপুট ডিভাইস (Output device) বলে। কয়েকটি আউটপুট ডিভাইসের বিষয়ে নীচে আলোচনা করা হল ঃ

#### **˜øÚȬ¬ı˛ (Monitor)**

মনিটর অথবা ভি. ডি. ইউ. (Visual display unit) হল সব থেকে বেশি প্রচলিত আউট পুট ডিভাইস। এটি দেখতে টিভি-র মতো হয়। এর স্ক্রীনে আমাদের দেওয়া তথ্য বা নির্দেশের সাথে সাথে তার পরিণামটিও দেখতে পাওয়া যায়। এর একটি নিজস্ব মেমরী থাকে, যাকে বাফার (Buffer) বলে। মনিটরের নীচের দিকে এটি চালু বা বন্ধ করার জন্য এটি বাটন থাকে। এছাড়া আরো কয়েকটি বাটন থাকে, যেগুলির সাহায্যে এর উজ্জ্বলতা, বর্ণময়তা ইত্যাদি বাডানো বা কমানো যায়।

### **প্রিন্টার (Printer)**

প্রিন্টার একটি আউট পুট ডিভাইস যার সাহায্যে কম্পিউটারে যে সকল কাজ করা হয়, কাগজে সেই কাজের পরিণামটি ছাপতে পারা যায়। প্রযুক্তির ভিত্তিতে এটি সাধারণত দুই প্রকারের হয়। ইমপ্যাক্ট প্রিন্টার এবং নন ইমপ্যাক্ট প্রিন্টার।

**১. ঁইমপ্যাক্ট <b>প্রিন্টার (Impact printer**)—এই প্রিন্টারে কালি যুক্ত রিবনের ব্যবহার করা হয়। লাইন প্রিন্টার, সিরিয়াল প্রিন্টার ইত্যাদি হল ইমপ্যাক্ট প্রিন্টার।

#### **fl¡. ˘±˝◊√Ú øõ∂KI◊±¬ı˛ (Line printer)**

এক ধরনের প্রিন্টার একবারে একটি লাইন ছাপে। এইসব প্রিন্টার এক মিনিটে ১৫০-২৫০০টি লাইন ছাপতে পারে। Drum Printer, Band Printer, Chain Printer ইত্যাদি এর উদাহরণ।

#### খ. সিরিয়াল প্রিন্টার (Serial printer)

এই ধরনের প্রিন্টার একবারে একটি অক্ষর ছাপতে পারে। এদের গতি অনেক কম হয় এবং এক সেকেঙ্গে ৩০-৩০০টি অক্ষর ছাপতে পারে। Dot Matrix Printer, Daisy Wheel Printer ইত্যাদি এর উদাহরণ।

২. **নন-ইমপ্যাক্ট প্রিন্টার (Non-impact printer)—এই প্রিন্টারের ক্ষেত্রে টোনারের ব্যবহার করা হয়।** <u>পেজ প্রিন্টার হল একটি নন-ইমপাাক্ট প্রিন্টার।</u>

#### **fl¬] Œ¬ÛÊ√ øõ∂KI◊±¬ı˛ (Page printer)**

এই ধরনের প্রিন্টার একবারে একটি পাতা ছাপতে পারে। Laser printer-এর উদাহরণ। এতে Laser beam technology ব্যবহূত হয়। বর্তমানে এর মূল্য খুব বেশি হয় না। এই প্রিন্টার উচ্চমানের কাজের জন্য ব্যবহূত হয় এবং এক মিনিটে অনেকগুলি পাতা ছাপতে পারে।

### **õ≠Ȭ±¬ı˛ (Plotter)**

এই আউটপূট ডিভাইসটি লেখাচিত্ৰ, মানচিত্ৰ, তালিকা ইত্যাদি ছাপাতে সাহায্য করে। এতে একটি পেন থাকে যার স্থান পরিবর্তনের সাথে সাথে কাগজে চিত্রটি অজ্জিত হয়।

### $\rightarrow$  কীকার *(Speaker)*

স্পীকার এমন একটি আউট পুট ডিভাইস, যার সাহায্যে গান বা কোন আওয়াজ শুনতে পারা যায়। এর সাহায্যে কম্পিউটার সিস্টেমটি মিউজিক সিস্টেমে পরিবর্তিত হয়ে যায়।

### **9.5 ŒàȬ±À¬ı˛Ê√**

এখন আমরা ইনফরমেশন প্রসেসিং সাইকেল-এর আরো একটি ভাগ, স্টোরেজ সম্বশ্বে আলোচনা করে। কম্পিউটারে যে তথ্য এবং নির্দেশ দেওয়া হয় এবং তার কাজ পরো হওয়ার পরে প্রাপ্ত পরিণাম যে অংশে সঙ্গিত না স্টোর হয়, সেই অংশকে মেমরী বলে। এই মেমরীকে দুই ভাগে ভাগ করা যায়—প্রাইমারী মেমরী এবং সেকেধ্বারী মেমবী।

**প্রাইমারী মেমরী (Primary memory) ঃ এই মেমরীটি কম্পিউটারের একটি গুরুত্বপূর্ণ অংশ। এটি একটি** চিপ, যার মধ্যে কম্পিউটারের যাবতীয় তথ্য সশ্বিত হয়। এটি মেন মেমরী (Main memory) নামেও পরিচিত। এটি সাধারণত দুই ধরনের  $RAM$  এবং  $ROM$ ।

**ব্য়াম (RAM—Ramdom access memory) ঃ কম্পিউটারে যখন কোনো তথ্য বা নির্দেশ দেওয়া হয়,** তখন এটি মেমরীর এই অংশে প্রবেশ করে, মেমরীর এই ভাগটি অস্থায়ী এবং পরিবর্তনশীল হয়। কম্পিউটার যতক্ষণ চালু থাকে ততক্ষণই এই অংশে তথ্য উপস্থিত থাকে। কম্পিউটার বন্থ হবার পরেই সমস্ত তথ্য মুছে যায়। একে রীড রাইট মেমরীও (Read Write Memory) বলা হয়।

**রম (ROM—Read only memory) ঃ এই মেমরীতে তথ্য আগে থেকে সশ্বিত থাকে । যার উপর ভিত্তি** করে কম্পিউটার কাজ করার উপযোগী হয়। এই অংশে সঞ্জিত তথোর পরিবর্তন করতে পারা যায় না. এটি সাধারণত <u>স্</u>থায়ী এবং অপরিবর্তনশীল হয়।

সেকেণ্ডারী মেমরী (Secondary memory) তোমরা জানলে যে, কম্পিউটারে আমরা যখন কাজ করি তখন সেই তথ্যগুলি সব র্য়ামে জমা হয়। কিন্ডু কম্পিউটারের সুইচ বন্ধ হওয়ার সাথে সাথে র্য়ামে সঞ্জিত সব তথ্য মুছে যায় আর রমের মধ্যে কোন নতন তথ্য লেখা যায় না। সতরাং আমাদের এমন একটি অংশের প্রয়োজন যেখানে তথ্যগুলি স্থায়ীভাবে সঞ্জিত করে রাখা যায়, যাতে ভবিষ্যতে প্রয়োজনের সময় তা ব্যবহার করা যায়। এই জন্য সেকেণ্ডারী মেমরীর প্রয়োজন হয়। তথ্যগুলি যে অংশে স্থায়ীভাবে জমা করে রাখা যায়, সেই অংশকে সেকেণ্ডারী স্টোরেজ ডিভাইস বলে। প্রযুক্তির উপরে ভিত্তি করে সেকেগ্ডারী স্টোরেজ ডিভাইসগুলিকে সাধারণ দুই ভাগে ভাগ করা যায়—ম্যাগনেটিক ডিস্ক (Magnetic disk) এবং অপটিকাল ডিস্ক (Optical disk)। হার্ড ডিস্ক, ফ্লপি ডিস্ক ইত্যাদি হল ম্যাগনেটিক ডিস্ক এবং সিডি: ডিভিডি ইত্যাদি হল অপটিকাল ডিস্ক-এর উদাহরণ। নীচে এদের সম্বন্ধে আলোচনা করা হল ঃ—

**হার্ড ডিস্ক (Hard disk) ঃ হার্ড ডিস্ক হল কম্পিউটারের প্রধান স্টোরেজ ডিভাইস। এর তথ্য সঞ্জিত রাখার** ক্ষমতা অনেক বেশী। হার্ড ডিস্ক ক্যাবিনেটের ভিতরে স্থায়ীভাবে লাগানো থাকে।

**ফ্লপি ডিস্ক (Floppy disk) ঃ এটি একটি ক্যাসেটের মত কাজ করে। এর তথ্য সঞ্জিত করার ক্ষমতা হার্ড** ডিস্কের তুলনায় অনেক কম হয়। ক্যাবিনেটের মধ্যে একটি অংশ থাকে, যার মধ্যে ফ্লপি ঢুকিয়ে কাজ করা হয়, এই অংশকে ফ্লপি ড্ৰাইভ বলে।

**সি ডি (CD) ঃ CD** বা কমপ্যাক্ট ডিস্ক (Compact disk)-এ আমরা তথ্য বা সূচনা লিখতে এবং পড়তে পারি। এর সশ্বয় ক্ষমতা ফ্লপি ডিস্কের তুলনায় অধিক কিন্ডু হার্ড ডিস্কের তুলনায় কম হয়।

**ডিভিডি—ডিজিটাল ভারসেটাইল ডিস্ক (DVD—Digital versatile disk) ঃ এটি দেখতে CD-র মত** হলেও এর তথ্য সঞ্গয়ের ক্ষমতা এবং কাজের গতি অনেক বেশী। এর অধিক সঞ্জয় ক্ষমতা এবং দ্রুত কাজ করার ক্ষমতার জন্য এটি ডিজিটাল ভিডিও-র কাজে ব্যবহৃত হয়।

### ৯.৬ কম্পিউটারের সঞ্জয় ক্ষমতা

একটি কম্পিউটার যে পরিমাণ তথ্যকে Store বা জমা করে রাখতে পারে সেটি হল এটির Storage capacity বা সশ্বয় ক্ষমতা। দৈনন্দিন জীবনে বিভিন্ন জিনিস মাপার জন্য তোমরা যেমন বিভিন্ন এককের ব্যবহার করো, ঠিক একইভাবে কম্পিউটার ও কতটা পরিমাণ তথা জমা রাখতে পারে সেটি মাপার জন্য ও এককের ব্যবহার করা হয়। কতটি অক্ষর সঞ্জয় করে রাখতে পারবে, তার ভিত্তিতেই এর সঞ্জয় ক্ষমতা নির্ধারণ করা হয়।

প্রতিটি অক্ষর (Character) এক বিট (Bit) হিসাবে জমা হয়। আটটি Bit মিলে এক বাইট (Byte) তৈরী হয়। ১০২৪ Byte মিলে এক কিলোবাইট (Kilobyte) বা ১ KB তৈরী হয়। ১০২৪ KB মিলে এক মেগাবাইট (Megabyte) বা ১ MB এবং ১০২৪ MB মিলে এক গিগাবাইট (Gigabyte) বা ১ GB তৈরী হয়।

> $8 \text{ bits} = \sum \text{ Nibble}$ 8 Bits =  $\frac{1}{2}$  Byte  $\searrow$  028 Bytes =  $\searrow$  KB  $2028$  KB =  $2$  MB  $5028$  MB =  $5$  GB

কম্পিউটারের তথ্য সঞ্গয়ের ক্ষমতাকে কিভাবে মাপা যায়, তা তোমরা নিশ্চয়ই বুঝতে পারলে। যদি তোমাদের কেউ বলে যে, তার কম্পিউটারে ৪০ GB হার্ড ডিস্ক আছে, তাহলে সেটি কত পরিমাণ তথ্য সঞ্জয় করতে পারবে: তা নিশ্চয়ই তোমরা বঝতে পারছ।

তোমরা দেখতে পাচ্ছ, কম্পিউটারে প্রচর পরিমাণ তথ্য সঞ্জিত থাকে। কিন্ত এইগলি কিভাবে সঞ্জিত থাকে, তা কি তোমবা জানো?

এই তথ্যগলি সঞ্জি করার জন্য মেন মেমরী বা সেকেন্ডারী মেমরীকে অনেকগলি ছোট ছোট ভাগে বিভক্ত করা হয়, সেগুলিকে সেল (Cell) বলে। প্রতিটি সেলের মধ্যে নির্দিষ্ট সংখ্যক বিট জমা থাকে, যাকে ওই মেমরীর ওয়ার্ড লেন্থ (Word length) বলে। প্রত্যেকটি সেলকে একটি নির্দিষ্ট সংখ্যা দিয়ে চিহ্নিত করা যায়, যাকে সেল 'আড্রেস (Cell address) বলা হয়। এই অ্যাড্রেসটি কম্পিউটারে নিজে থেকেই তৈরী হয়। কোন সেলের মধ্যে ডাটা বা নির্দেশ যাই থাকক না কেন, তার অ্যাড্রেসটি সর্বদা একই থাকে।

কম্পিউটারের মেমরী সম্বশ্বে জানার পরে এখন তোমরা কম্পিউটারের জগতে দুটি গুরুত্বপূর্ণ শব্দ হার্ডওয়ার এবং সফটওয়ার সম্বশ্বে জানবে।

**হার্ডওয়ার (Hardware) ঃ কম্পিউটারের যে অংশগুলিকে চোখে দেখতে পাওয়া যায়, স্পর্শ করে অনুভব করা** যায় সেইগলিকে হার্ডওয়ার বলে। এতক্ষণ কম্পিউটারের যে ভাগগলির বিষয়ে আলোচনা করা হয়েছে সেগলি সবই ছিল হার্ডওয়ার।

 $\overline{a}$  **সফটওয়ার (Software) ঃ একটি কম্পিউটার নিজে থেকে কখনোই কোন কাজ করতে সক্ষম হয় না। একে** কাজ করার উপযোগী বানাতে গেলে তথ্য এবং নির্দেশের প্রয়োজন হয়। তথ্য এবং নির্দেশের সমন্বয়ে প্রোগ্রাম (Program) গঠিত হয়। এইরকম অনেকগলি প্রোগ্রামের সমন্বয়: যার দ্বারা কোনো বহৎ কাজ করা সম্ভব হয় তাকেই বলে সফটওয়ার এটি একটি অদৃশ্য মাধ্যম।

কম্পিউটারের বিভিন্ন অংশগুলির সম্বশ্বে তোমরা জেনেছ। তোমরা দেখলে যে একটি সম্পূর্ণ কম্পিউটার সিস্টেম বিভিন্ন অংশ নিয়ে গঠিত হয়। এখন দেখো এইগুলি একত্রে কিভাবে কাজ করে?

ক**ম্পিউটার সিস্টেম কিভাবে কাজ করে** ঃ কম্পিউটার সিস্টেমের বিভিন্ন অংশগুলি কাজ করার সময়ে একে অপরের উপর নির্ভরশীল থাকে।

আমরা যে তথ্য এবং নির্দেশগুলি ইনপুট ইউনিটের মাধ্যমে দিই সেটি প্রথমে কম্পিউটারের মেমরীতে যায় প্রসেসিংয়ের আগে পর্যন্ত এটি মেমরীতেই অবস্থান করে। প্রসেসিংয়ের সময় কন্ট্রোল ইউনিট এই তথ্যকে ALU-তে পাঠিয়ে দেয়। ALU প্রয়োজনীয় যক্তিসংগত এবং গাণিতিক কার্য করে এবং প্রাপ্ত পরিণাম আবার মেমরীতে পাঠিয়ে দেয়। এটি মেমরীতেই সশ্বিত থাকে। যে কোন সময় এই পরিণাম জানতে চাইলে তা আমরা আউটপুট ইউনিটের মাধ্যমে জানতে পারি। এই সমগ্র প্রক্রিয়াটি কন্টোল ইউনিটের মাধ্যমেই সংঘটিত হয়।

## **10.7 fl¡ø•Ûά◊Ȭ±À¬ı˛¬ı˛ õ∂fl¡±¬ı˛Àˆ¬√ (Classification of Computers)**

কম্পিউটারের সম্বশ্বে তোমরা পূর্ববর্তী অধ্যায়ে জেনেছ। এই অধ্যায়ে তোমরা বিভিন্ন প্রকার কম্পিউটারের সম্বশ্খে জানবে।

তথ্য বিন্যাসের পশ্বতির উপরে ভিত্তি করে, একে তিনটি ভাগে ভাগ করা যায় ঃ

- $\checkmark$  ডিজিটাল কম্পিউটার (Digital computer)।
- $\checkmark$  আনালগ কম্পিউটার (Analog computer)।
- $\checkmark$  হাইব্ৰিড কম্পিউটার (Hybrid computer)।

'আজকাল ডিজিটাল কম্পিউটারের প্রচলন বেশি লক্ষ্য করা যায়। ব্যবহারের উপর ভিত্তি করে বিভিন্ন প্রকারের ডিজিটাল কম্পিউটার দেখতে পাওয়া যায়। যেমন, নোট বুক, পার্সোনাল কম্পিউটার, ওর্য়ার্ক স্টেশন, মেনফ্রেম সুপার কম্পিউটার ইত্যাদি। যার মধ্যে কয়েকটি সম্বশ্বে এখানে আলোচনা করা হল।

**নোট বুক (Note book) ঃ এই নাম থেকেই বুঝতে পারা যায় যে, এটি আকারে খুবই ছোট, একটি নোট** বকের মতো। আকারে ছোট এবং ওজনে কম হওয়ার জন্য (সাধারণত ২ কেজির থেকেও কম) এটি যেখানে ইচ্ছা

সেখানে নিয়ে যাওয়া যায় এবং এতে সহজেই কাজ করা যায়। এর কাজ করার ক্ষমতা পার্সোনাল কম্পিউটারের মতোই হয়। সাধারণত যেখানে বিদ্যৎ সংযোগ পাওয়া যায় না, যেমন—গাডী, ট্রেন, এ্যারোপ্লেন ইত্যাদি জায়গাতেও এই কম্পিউটারগুলিকে ব্যাটারী দিয়ে চালানো যায়। একে ল্যাপটপ কম্পিউটারও (Laptop Computer) বলে। এতে সাধারণত ডস, উইণ্ডোজ বা লিনাক্কু অপারেটিং সিস্টেমের এবং বিভিন্ন ধরনের অ্যাপ্লিকেশন সফটওয়ারের (যেমন—এম এস ওয়ার্ড, এক্লেল পাওয়ার পয়েন্ট ইত্যাদি) ব্যবহার হয়।

**পাৰ্সোনাল কম্পিউটার (Personal computer) ঃ এটি পিসি (PC) বা ডেস্কটপ কম্পিউটার (Desktop** Computer) নামেও পরিচিত। এটি আকারে নোটবকের থেকে বড হয়, সহজেই টেবিলের উপর রাখা যায়, দামে সস্তা এবং কাজ করার ক্ষমতা ভালো হওয়ার জন্য বর্তমানে এর প্রচলন সব থেকে বেশি দেখা যায়। বিভিন্ন অফিস, বাডী, বিদ্যালয় সর্বত্র এই প্রকারের কম্পিউটারই দেখা যায়। তোমরা বিদ্যালয়ে যে কম্পিউটারটি দেখতে পাচ্ছ, কোটিও এই ধরনের কম্পিউটার। এতে যে কোনো সময়ে কেবল একজনেই কাজ করতে পারে। এই কম্পিউটারগুলিতে সাধারণত যে অপারেটিং সিস্টেমগুলি ব্যবহৃত হয়, সেগুলি হল এম এস ইউণ্ডোজ, লিনাক্কু ইত্যাদি।

**ওর্য়ার্ক <b>স্টেশন (Work station)** ঃ এটি দেখতে ডেক্কটপ কম্পিউটারের মতো হলেও, অনেক বেশি ক্ষমতাযুক্ত । প্রযুক্তি বিদ্যার বিভিন্ন জটিল নক্শা তৈরির জন্য, বিজ্ঞানের বিভিন্ন জটিল গবেষণার ক্ষেত্রে এটি ব্যবহূত হয়। এর কাজ করার গতি এবং তথ্য সঞ্গয়ের ক্ষমতা ডেস্কটপ কম্পিউটারের তুলনায় বেশি এবং পরিণাম প্রদর্শনের ক্ষমতাও ভালো।

এই কম্পিউটারগুলিতে সাধারণত ইউনিক্ক অপারেটিং সিস্টেমের ব্যবহার হয়।

**মেইনফ্ৰেম কম্পিউটার (Mainframe computer) ঃ ব্যাঙ্ক, রেলওয়ে, বীমা, কোম্পানী ইত্যাদি বড় বড়** সংস্থাতে যেখানে অনেকগুলি কম্পিউটার নেট ওয়ার্কের মাধ্যমে একে অপরের সাথে যুক্ত থাকে, সেই সব জায়গায় মেইনফ্লেম কম্পিউটারের ব্যবহার লক্ষ্য করা যায়। এই কম্পিউটারগুলি আকারে অনেক বড ও দামী হয় এবং অনেক বেশী পরিমাণে তথ্য সঞ্জয় করে রাখতে পারে। এগলি দেখতে সাধারণ বড আলমারীর মতো হয়। এই ধরনের কম্পিউটারের সাথে অনেকগুলি কম্পিউটার যুক্ত থাকে, যেগুলিকে ইউজার টার্মিনাল (User terminal) বলে। এই ইউজার টার্মিনালগুলি অন্যান্য জায়গায় থাকে, কিন্তু প্রধান কম্পিউটারের সাথে নেটওয়ার্কে যুক্ত থাকে। এই প্রকারের একটি কম্পিউটারে একই সময়ে বিভিন্ন ব্যক্তি বিভিন্ন ধরনের কাজ করতে পারে। কাজের উপরে ভিত্তি করে এতে ৰিশেষ কিছু সফট়ওয়ারের ব্যবহৃত হয়।

তোমরা দেখছ, রেলওয়ে টিকিট কাউন্টারে কম্পিউটারের ব্যবহার হয়। দেশের বিভিন্ন কোণে যতগুলি টিকিট কাউন্টার আছে, সেইসব কম্পিউটারগুলি (ইউজার টার্মিনাল) একটি প্রধান কম্পিউটারের সাথে যুক্ত আছে। যার ফলে তুমি যে কোন স্টেশন থেকে যে কোন স্থানের জন্য টিকিট কাটতে পারো এবং আসন সংরক্ষণ ব্যবস্থার সম্বন্<mark>ধে</mark> জানতে পারো।

সুপার কম্পিউটার (Super computer) ঃ সুপার কম্পিউটার হল সব থেকে বেশি ক্ষমতাযুক্ত এবং দামী কম্পিউটার। এটি সাধারণত জটিল বৈজ্ঞানিক গবেষণার কাজে, আবহাওয়া দপ্তরে, মহাকাশ গবেষণার কাজে ব্যবহৃত হয়। এই কম্পিউটারের কাজ করার ক্ষমতা খবই দ্রত। এই ধরনের কম্পিউটারে অনেকগলি প্রসেসরের ব্যবহার হয়ে থাকে। কাজের প্রকারের উপরে ভিত্তি করে এতে বিভিন্ন প্রকার সফট্ওয়ারের ব্যবহার করা হয়। Param এবং Anurag হল ভারতে তৈরী সুপার কম্পিউটারের উদাহরণ। বিভিন্ন ধরনের কম্পিউটারের সম্বশ্বে তোমরা অনেক কিছু জানলে। পরবর্তী অধ্যায়ে কম্পিউটারের দুইটি গুরুত্ব পূর্ণ বিষয়, ফাইল এবং ফোল্ডারে কাজ করা শিখবে।

### **10.8 Ù¬±˝◊√˘ ¤¬ı— ŒÙ¬±ã±¬ı˛¸ (Files and Folders)**

তোমরা জানো কম্পিউটারে যে তথ্যগুলি দেওয়া হয়, সেইগুলি ফাইল হিসাবে সশ্বিত থাকে এবং এক বা একাধিক ফাইলকে একত্রে ফোল্ডারের মধ্যে জমা রাখা হয়। একটি কম্পিউটারের মধ্যে লক্ষ লক্ষ ফাইল এবং কোল্ডার সঞ্জিত করে রাখা যায়। প্রয়োজনানুযায়ী, এই ফাইল বা ফোল্ডারগুলির তোমরা অন্য প্রতিলিপি তৈরী করতে পারো। সেগলিকে এক জায়গা থেকে অন্য জায়গায় নিয়ে যেতে পারো বা মুছে ফেলতে পারো। এই কাজগুলি উইঙোজ এক্সপ্লোরারের সাহায্যে সহজেই করা যায়। এখন এসো এগুলি কিভাবে করা যায় তা শিখি। এর জন্য প্রথমেই তোমাদের উইণ্ডোজ এক্সপ্লোরার শুরু করতে হবে।

#### ক্টইঙোজ এক্সপ্লোরার শূর করার পম্পতি ঃ—

উইঙোজ এক্সপ্লোরার শরু করার জন্য নিম্নলিখিত পশ্বতি অনুসরণ করতে হবে—

Start ⇒ All programs ⇒ Accessories ⇒ Windows Explorer

তোমরা উইণ্ডোজটিতে লেফট পেন এবং রাইট পেন দেখতে পাচ্ছ। লেফট পেনের মধ্যে প্রধান ভাজগুলিকে দেখা যায় এবং যে ফোল্ডার বা ড্রাইভটি সিলেক্ট করা হয়, তার অন্তর্গত ফাইল বা ফোল্ডারগুলিকে রাইট পেনের মধ্যে দেখা যায়। লেফট পেনের মধ্যে সব থেকে উপরে ডেস্কটপ উপস্থিত থাকে। ডেস্কটপে সাধারণত নিম্নলিখিত আইকনগুলি দেখা যায়—মাই ডকুমেন্টস (My documents), মাই কম্পিউটার (My computer), মাই নেটওয়ার্ক প্লেসেস (My net work places), রিসাইকেল বিন (Recycle bin) ইত্যাদি।

তোমরা জানো, কোনো ফোল্ডারের মধ্যে অন্য ফাইল বা ফোল্ডার রাখা যায়। ফলে, ঊইণ্ডোজে ফাইল বা কোল্ডারগুলি বিভিন্ন স্তরে সাজানো থাকে। অর্থাৎ একটি ফোল্ডারের মধ্যে অন্য একটি ফোল্ডার, তার মধ্যে আরো 'অন্য একটি ফোল্ডার; এইভাবে। তোমরা স্ক্রীনে লেফ্ট পেনটি লক্ষ্য করলে দেখতে পাবে। কয়েকটি আইকনের পাশে একটি ( ⊞) চিহ্ন রয়েছে। এর অর্থ, এই ড্রাইভ বা ফোল্ডারের মধ্যে আরো কয়েকটি স্তর আছে, যার মধ্যে বিভিন্ন ফাইল বা ফোল্ডার রয়েছে। ( ⊞) চিহ্নে ক্লিক করে পরবর্তী স্তরগুলিকে দেখতে পাওয়া যায় এবং চিহ্নটি (□) চিহ্নে পরিণত হয়। স্তরগুলি বন্ধ করতে চাইলে, ( $\Box$ ) চিহ্নের উপরে পুনরায় ক্লিক করতে হবে। তাহলে এটি (  $\boxplus$ ) চিহ্নে পরিণত হয়ে যাবে এবং এর অন্তর্গত সকল স্তরগলি বন্থ হয়ে যাবে।

উদাহরণস্বরপ, যদি মাই কম্পিউটারের আইকনের পাশে ( ⊞) চিহ্নে ক্লিক কর, তাহলে এর অন্তর্গত সব স্তরগলি দেখতে পাবে।

'অন্য কোনো ড্রাইভ বা ফোল্ডারের অন্তর্গত ফাইল বা ফোল্ডারের উপরে ডবল ক্লিক করতে হবে। যেমন, ফ্লপি ড্রাইভে অবস্থিত ফাইল বা ফোল্ডারগুলিকে দেখতে চাইলে, রাইট পেনে 3½ Floppy (A) আইকনের উপরে ডবল ক্লিক করতে হবে।

#### $\overline{a}$  ফাইল বা ফোল্ডারগলিকে বিভিন্ন রূপে দেখা ঃ

কম্পিউটারে উপস্থিত ফাইল বা ফোল্ডারগুলিকে তোমরা বিভিন্ন রূপে দেখতে পারো। মেনুবার থেকে ভিউ মেনুতে ক্লিক করলে অথবা টুলবারের বাটনে ক্লিক করলে থাস্দনেলস (Thumbnails), টাইলস (Tiles), আইকনস (Icons), লিস্ট (List) ও ডিটেইলস (Details) অপশনগলি দেখা যায়। যেগলিতে ক্লিক করলে আলাদা আলাদা ব্রপে ফাইল বা ফোল্ডারগুলিকে দেখা যায়।

#### $\overline{a}$  ফাইল বা ফোল্ডার সিলেক্ট করা

ক্ষীনে অবস্থিত ফাইল বা ফোল্ডারগলিকে সিলেক্ট করার জন্য নিম্নলিখিত পশ্বতিগলির যে কোন একটি অনসরণ করতে হবে—

(১) নির্দিষ্ট ফাইল বা ফোল্ডারের আইকনের উপরে মাউস পয়েন্টার নিয়ে গিয়ে ক্লিক করতে হবে।

(২) একাধিক অবজেক্টকে সিলেক্ট করার জন্য কন্ট্রোল-কী টিপে প্রতিটি অবজেক্টের উপরে ক্লিক করতে হবে।

(৩) সব অবজেক্টগুলিকে সিলেক্ট করার জন্য Ctrl + A টিপতে হবে অথবা, এডিট মেনু থেকে সিলেক্ট অল (Edit  $\Rightarrow$  Select All) অপশনে ক্লিক করতে হবে। এছাড়া কী বোর্ডের বিভিন্ন অ্যারো কী-র সাহায্যেও ফাইল বা ফোল্ডারগুলিকে সিলেক্ট করা যায়।

#### ফাইল বা ফোল্ডার কপি এবং মুভ করা

কপি করার অর্থ হল, অবজেক্টটির একটি নতুন প্রতিলিপি তৈরী করা। কপি করলে পুরানো ফাইল বা ফোল্ডারটি একই রকম থাকে এবং তার একটি নতুন প্রতিলিপি তৈরী হয়ে যায়, আর মুখ করার অর্থ হল, ফাইল বা ফোল্ডারের স্থান পরিবর্তন করা অর্থাৎ এক স্থান থেকে সেটি অন্য স্থানে নিয়ে যাওয়া।

এসো, ওইগুলি কিভাবে করা যায়, তা এখন শিখি, প্রথমে উইণ্ডোজ এক্সপ্লোরার শুরু কর। লেফ্ট পেনের মধ্যে উপস্থিত মাই কম্পিউটার আইকনে ক্লিক করলে এর মধ্যে উপস্থিত ড্রাইভগলির নাম রাইট পেনে দেখতে পাবে। রাইট পেনে (% ড্রাইভের উপরে ডবল ক্লিক করে, দেখো এটি খুলে যাবে। এর মধ্যে First এবং Second নামের দইটি ফোল্ডার বানাও।

#### নতুন ফ্লোডার তৈরি করা

নতুন ফোল্ডার তৈরীর জন্য ফাইল মেনু থেকে নিউ এবং তার ভিতরে ফোল্ডার অপশনে (File  $\Rightarrow$  New  $\Rightarrow$  Folder) ক্লিক করতে হবে অথবা উইঙ্গের খালি স্থানে রাইট ক্লিক করলে যে কনটেক্কট মেনুটি দেখতে পাওয়া যাবে তার ভিতর প্রথমে নিউ এবং তারপরে ফোল্ডার (New  $\Rightarrow$  Folder) অপশনে ক্লিক করতে হবে। তাহলে স্ক্রীনে একটি নতুন ফোল্ডারের আইকন দেখতে পাওয়া যাবে, এর নাম first লেখ। একইভাবে আরোও একটি ফোল্ডার বানাও তার নাম second লেখ।

এখন যদি তোমরা এই first নামের ফোল্ডারের মধ্যে student নামের একটি ফাইল বানাতে চাও, তাহলে কি করবে? সেক্ষেত্রে আগে ওই ফোল্ডারটি খুলতে হবে।

#### **ফোল্ডার খোলার পম্পতি**

এটি খোলার জন্য এর আইকনের উপরে ডবল ক্লিক করতে হবে। কোনো ফোল্ডার খুললে, তার মধ্যে অব**স্থিত** বিভিন্ন ফাইল বা সাব ফোল্ডারগুলি দেখতে পাওয়া যাবে।

এইবারে তোমরা এর মধ্যে Student ফাইলটি বানানো ও ফাইল তৈরী করা।

নতুন ফাইল তৈরীর জন্য ফাইল মেনু থেকে নিউ এবং তার ভিতরে টেক্কট ডকুমেন্ট অপশনে (File  $\Rightarrow$  New  $\Rightarrow$  Text document) ক্লিক করতে হবে অথবা, রাইট ক্লিক করলে যে কনটেক্কট মেনুটি দেখতে পাওয়া যাবে, তার ভিতর প্রথমে নিউ এবং তারপরে টেক্কুট ডকুমেন্ট (New  $\Rightarrow$  Text document) অপশনে ক্লিক করতে হবে। তাহলে স্ক্রীনের মধ্যে একটি নতুন ফাইলের আইকন দেখতে পাওয়া যাবে। এর নাম student লেখ।

মনে করো, তোমরা এই Student ফাইলটির একটি কপি Second নামের ফোল্ডারে তৈরী করতে চাইছ। এইজন্য নীচের পশ্বতিটি অনুসরণ কর—

#### ফাইল বা ফোল্ডার কপি করার পদ্<mark>প</mark>তি

- ১. উইণ্ডোজ এক্কপ্লোরার চালু করতে হবে।
- ২. ্যে ফাইল বা ফোল্ডারটি (এখানে Student) কপি করতে চাও, সেটি সিলেক্ট করতে হবে।
- ৩. এডিট মেন থেকে কপি টু ফোল্ডার (Edit  $\Rightarrow$  Copy to Folder) অপশনে ক্লিক করতে হবে।
- ৪. কপি আইটেমস (Copy items) বক্লে যে ড্ৰাইভ বা ফোল্ডারে (এখানে Second) ফাইলটি কপি করতে চাও, সেটি সিলেক্ট করতে হবে।
- ৫. কপি (Copy) বাটনে সিলেক্ট করতে হবে।

দেখবে second ফোল্ডারের মধ্যে student ফাইলটির একটি কপি তৈরী হয়ে যাবে।

এখন তোমরা second ফোল্ডারের মধ্যে school নামের একটি ফাইল তৈরী কর।

এবার যদি এই school ফাইলটিকে second ফোল্ডার থেকে first ফোল্ডারে নিয়ে যেতে চাও, তাহলে ফালইটিকে মুভ করতে হবে।

#### $\overline{P}$ ফাইল বা ফোল্ডার মভ করা

- ১. উইঙোজ এক্সপ্লোরার চালু করতে হবে।
- ২. যে ফাইল বা ফোল্ডারটি মুভ করতে চাও (এখানে School), সেটি সিলেক্ট করতে হবে।
- ৩. এডিট মেনু থেকে মুভ টু ফোল্ডার (Edit  $\Rightarrow$  Move to Folder) অপশনে ক্লিক করতে হবে।
- ৪. মুভ আইটেমস (Move items) বক্লে যে ড্ৰাইভ বা ফোল্ডারে (এখানে First) ফাইলটি মুভ করতে চাও সেটি সিলেক্ট করতে হবে।
- ৫. মুভ (Move) বাটনে ক্লিক করতে হবে। দেখো First ফোল্ডারের মধ্যে School ফাইলটি এসে যাবে। ফাইল বা ফোল্ডারের নাম পরিবর্তন

কোনো সময় ফোল্ডার বা ফাইলের নামে কোনো ভল থাকলে বা অন্য কোনো নাম দেবার ইচ্ছা হলে সেটির নাম পরিবর্তন করা যায়। সেক্ষেত্রে নিম্নলিখিত পশ্বতি অনুসরণ করতে হবে—

- ১. গ্রথমে যে অবজেক্টটির নাম পরিবর্তন করতে চাও, সেটিকে সিলেক্ট করতে হবে।
- ২. F2 ফাংশান–কী টিপতে হবে। তাহলে, নামটি সিলেক্ট হয়ে যাবে এবং এটি একটি বক্লের মধ্যে দেখা যাবে। এর উপরে নতুন নামটি টাইপ করতে হবে।

এখন তোমরা যদি First ফোল্ডার থেকে Student নামের ফাইলটি মুছে ফেলতে চাও, তাহলে তোমাদের এটি ডিলিট করতে হবে।

ফাইল বা ফোল্ডার ডিলিট করা বা মুছে ফেলা উইণ্ডোজে কোনো ফাইল বা ফোল্ডারকে ডিলিট করলে সেটি রিসাইকেল বিন নামক ফোল্ডারের মধ্যে জমা থাকে। এটি করার জন্য নীচের দেওয়া পশ্বতিটি অনুসরণ কর—

- ১. উইণ্ডোজ এক্সপ্লোরার চালু কর।
- ২. যে ফাইল বা ফোল্ডারটি ডিলিট করতে চাও (এখানে Student) সেটি সিলেক্ট কর।

- ৩. ফাইল মেনু থেকে ডিলিট অপশনে (File  $\Rightarrow$  Delete) ক্লিক কর অথবা ডিলিট-কী টেপ।
- ৪. ক্ষীনে কনফাৰ্ম ফাইল ডিলিট (Confirm File Delete) ডায়লগ বক্ক দেখা যাবে। Yes বাটনে ক্লিক করলে ফাইলটি রিসাইকেল বিনে চলে যাবে।

#### **ø¬ı˛¸±˝◊√Àfl¡˘ ø¬ıÚ (Recycle Bin)**

ডেস্কটপের উপরে তোমরা নিশ্চয়ই রিসাইকেল বিন আইকনটি দেখছ। তোমরা নিশ্চয়ই রিসাইকেল বিন 'আইকনটি দেখছ। তোমরা যে ফাইলটি ডিলিট করেছ সেটি এই রিসাইকেল বিন আইকনের মধ্যেই জমা থাকে। ভুল করে কোনো ফাইল বা ফোল্ডার ডিলিট করে থাকলে, সেগুলিকে পুনরায় এর থেকে ফেরত আনতে পারো, অথবা কম্পিউটারের মেমরী থেকে সেগুলিকে স্থায়ীরূপে ডিলিট করতে পারো।

কোনো অবজেক্টকে রিসাইকেল বিন থেকে পুনরায় তার স্থানে ফেরত আনার জন্য—

- ১. রিসাইকেল বিন আইকনের উপরে ডবল ক্লিক করে এটি খলতে হবে।
- ২. অবজেক্টটি সিলেক্ট করতে হরে।
- ৩. ফাইল মেনুর অন্তর্গত রিস্টোর (File  $\Rightarrow$  Restore) অপশনে ক্লিক করতে হবে।

যদি কোনো অবজেক্টকে স্থায়ীরূপে ডিলিট করতে চাও তাহলে—

- ১. রিসাইকেল বিন আইকনের এর উপরে ডবল ক্লিক করে এটিকে খোল।
- ২. অবজেক্টটি সিলেক্ট কর।
- ৩. কী বোর্ড থেকে ডিলিট কী (Delete key) টিপলে স্ক্রীনে একটি ডায়লগ বক্ক দেখা যাবে। এর ভিতর yes বাটনে ক্লিক করলে ফাইলটি স্থায়ীরূপে ডিলিট হয়ে যাবে।

রিসাইকেল বিনের ভিতরে অবস্থিত সকল অবজেক্ট্রগলিকে ডিলিট করার জন্য রিসাইকেল বিন আইকনের উপরে রাইট বাটন ক্লিক করলে যে কনটেক্কুট মেনুটি আসবে তার ভিতর এম্পটি রিসাইকেল বিন (Empty recycle bin) অপশনে ক্লিক করতে হবে।

#### ফাইল এবং ফোল্ডার খোঁজা

তোমরা জানো, কম্পিউটারের মধ্যে প্রচুর ফাইল এবং ফোল্ডার সঞ্জিত থাকে। এই প্রচুর সংখ্যক ফাইলরা কোল্ডারের মধ্যে থেকে যদি কোন নির্দিষ্ট ফাইল বা ফোল্ডারটি খুঁজতে চাও। তাহলে তাডাতাডি সেটি খুঁজে বার করা কঠিন ব্যাপার হয়ে দাঁড়ায়, কিন্ডু উইঙোজের সার্চ বৈশিষ্ট্যটির সাহায্যে সহজেই এটি করা যায়। শৃধু তাই নয়। নিজের ইচ্ছানুযায়ী বিভিন্ন বৈশিষ্ট্যের ব্যবহার করে ফাইল বা ফোল্ডারগুলি খোঁজা যায়।

#### সাৰ্চ চালু করা

স্টার্ট মেনু থেকে সার্চ (Start  $\Rightarrow$  Search) অপশনে ক্লিক করতে হবে।

সার্চ উইণ্ডোটি স্ক্রীনে দেখা যাবে, তোমরা সার্চ উইণ্ডোটিতে লেফ্ট পেন (Left pane) এবং রাইট পেন (Right Pane) দেখতে পাবে।

#### লেফট পেন

সার্চ উইণ্ডোর লেফ্ট পেনে What do you want to search for বক্ক থাকে এবং তার সাথে একটি চিত্র থাকে। এই বক্লের সাহাযোই কোন ফাইল বা ফোল্ডার খোঁজা যায়।

- ১. কোনো নিৰ্দিষ্ট ফাইল বা ফোল্ডারটি খুঁজতে চাও, সেই গ্রুপে ক্লিক করতে হবে।
- ২. বক্লের মধ্যে নির্দিষ্ট ফাইলের নামটি টাইপ করতে হবে।
- ৩. ফাইলটি যে ডাইভ বা ফোল্ডারে অবস্থিত সেটি সিলেক্ট করতে হবে।
- 8. সার্চ (Search) বাটনে ক্লিক করতে হবে।

#### ৰাইট পেন ঃ

সার্চ করার পরে যে ফাইনগুলি খুঁজে পাওয়া যায়, সেগুলি সার্চ উইণ্ডোর রাইট পেনে দেখা যায়, এখানে সাধারণত ফাইলের নামের সাথে সাথে ফাইলের সাইজ. শেষ কোন তারিখে সেটিকে পরিবর্তন করা হয়েছিল, তার প্রকার ইত্যাদিও দেখা যায়।

#### ওয়াইল্ড কার্ড ক্যারেক্টারের ব্যবহার

ফাইলের নামটি টাইপ করার সময় ওয়াইল্ড কার্ড ক্যারেক্টারের ও ব্যবহার করা যায়। এইগুলির সাহায্যে আমরা একই সাথে একাধিক ফাইলকে খুঁজতে পারি। এ্যাসটেরিক্ক ( $\alpha_{\!\times}$ ) এবং প্রশ্নবোধক চিহ্ন (?) হল সাধারণ ব্যবহৃত ওয়াইল্ড কার্ড ক্যারেক্টার (⊠) চিহ্নটি অনেকগলি অক্ষরের পরিবর্তে ব্যবহার করা যায় এবং (?) চিহ্নটি একটিমাত্র অক্ষরের পরিবর্তে ব্যবহার করা যায়। যেমন, যদি তোমরা কম্পিউটারের মধ্যে যতগুলি mp<sup>3</sup> ফাইল আছে, সেগুলি খুঁজতে চাও, তাহলে ফাইলের নাম লেখার জায়গাতে \* ${\rm mp}^3$  টাইপ করে Search বাটনে ক্লিক করতে হবে। রাইট পেনে সকল  ${\rm mp}^3$  ফাইলগুলি দেখতে পাবে।

### **10.9 MS Word-¤¬ı˛ ¬Ûø¬ı˛‰¬˚˛ (An Introduction of MS Word)**

∑দনন্দিন জীবনে সবাইকেই কিছ না লিখতে হয়। তোমরা এতদিন লেখার জন্য কাগজ, কলমের ব্যবহার করতে। বিভিন্ন অফিসে চিঠিপত্র ইত্যাদি লেখার জন্য টাইপরাইটারেরও ব্যবহার করা হয়। বর্তমানে কম্পিউটারের সাহায্যে এই কাজটি অনেক সরলভাবে করা যায়। কম্পিউটারের ওয়ার্ড প্রসেসর সফটওয়ারের সাহায্যে চিঠি, কবিতা, রচনা, গল্প, দর্শনীয় কোন বই বিজ্ঞপ্তি ইত্যাদি তৈরী করা যায়।

বিভিন্ন সফটওয়ারের মধ্যে ওয়ার্ড প্রসেসর হল একটি অন্যতম গুরুত্বপূর্ণ সফট্ওয়ার। ওয়ার্ড প্রসেসরের সাহায্যে আমরা কোনো ডকুমেন্ট তৈরী করতে পারি, সেটিকে স্ক্রীনে দেখতে পারি এবং বিভিন্ন নির্দেশের সাহায্যে তার 'অন্তর্গত ত্রটিগুলি সংশোধন করে সেটিকে সুন্দরভাবে সাজিয়ে কম্পিউটারে সঞ্ছিত করতে পারি এবং কাগজে প্রিন্ট করতে পারি। বিভিন্ন প্রকারের ওয়ার্ড প্রসেসর দেখতে পাওয়া যায়। যেমন—নোট পাাড. ওয়ার্ড পাাড. এম এস ওয়ার্ড ইত্যাদি । আমরা এখন একটি শক্তিশালী ওয়ার্ড প্রসেসর এম এস ওয়ার্ড (MS-Word) সম্বন্ধে আলোচনা করব।

#### **এম এস ওয়ার্ড শব্র করা**

উইঙোজ দ্বারা চালিত প্রোগ্রামগুলিকে বিভিন্ন পশ্বতিতে শুরু করা যায়। এম এস ওয়ার্ড শুরু করারও বিভিন্ন পশ্বতি আছে।

ওয়ার্ড শর করার জন্য নিম্নলিখিত পদ্ধতিগলির মধ্যে যে কোন একটি অনুসরণ করতে হবে—

- 5. Start ⇒ All Programs ⇒ Microsoft office ⇒ Microsoft Word 2003-এ ক্লিক করতে হবে। অথবা
- ২. স্ক্রীনে অবস্থিত এম এস ওয়ার্ড-এর আইকনে (Icon) ডবল ক্রিক করতে হবে।

তাহলে এম এস ওয়ার্ডের উইন্ডোটি দেখা যাবে।

#### ওয়ার্ড উইণ্ডোর বিভিন্ন অংশ

#### **1. Ȭ±˝◊√ÀȬ˘ ¬ı±¬ı˛ (Title bar)**

এটি স্ক্রীনের সব থেকে উপরে অবস্থিত থাকে। এর মাধ্যমে ফাইলে কাজ করা হচ্ছে, সেই ফাইলের নাম এবং সফট়ওয়ারের নাম লেখা থাকে। এর ডানদিকে তিনটি বাটন দেখতে পাওয়া যায়—মিনিমাইজ, ম্যাক্লিমাইজ বা রিস্টোর এবং ক্লোজ বাটন।

ক. মিনিমাইজ বাটন (Minimize button)

টাইটেল বারের উপরে অবস্থিত ঋণাত্মক চিহ্ন (–) যক্ত যে বাটনটি দেখতে পাচ্ছি। সেটিকে মিনিমাইজ বাটন বলে। এই বাটনে ক্লিক করলে ওয়ার্ডের উইঙোটি ছোট হয়ে টাস্কবারে একটি বাটনের আকারে উপস্থিত হয়। এর উপরে ক্লিক করলে উইণ্ডোটি পুনরায় বড হয়ে যায়।

#### খ. ম্যাক্কিমাইজ/রিস্টোর বাটন (Maximize/Restore button)

মিনিমাইজ বাটনের পাশে ম্যাক্লিমাইজ বা রিস্টোর বাটন থাকে। যখন উইঙোটি পরো স্ক্রীনের মাপে থাকে তখন এই বাটনটি আকারে কিছুটা ছোট হয়ে যায়, এবং রিস্টোর বাটানটি ম্যাক্কিমাইজ বাটনে পরিণত হয়। এই ম্যাক্কিমাইজ বাটনে ক্লিক করলে উইণ্ডোটি পুনরায় বড় হয়ে পুরো স্ক্রীনের আকারে পরিণত হয়ে যায়।

গ. ক্লোজ বাটন (Close button)

টাইটেল বারের উপরে অবস্থিত (×) চিহ্ন যুক্ত শেষ বাটনটি ক্লোজ বাটন নামে পরিচিত। এই বাটনে ক্লিক করলে ওয়ার্ড বন্ধ হয়ে যায় এবং স্ক্রীন থেকে উইঙ্গেটিও বন্ধ হয়ে যায়।

#### **2. Œ˜Ú≈ ¬ı±¬ı˛ (Menu bar)**

এটি টাইটেল বারের নীচে অবস্থিত থাকে। ওয়ার্ডে মোট নয়টি মেনু থাকে। প্রতিটি মেনুর মধ্যে বিভিন্ন নির্দেশগলি তালিকার আকারে উপস্থিত থাকে। মেনগলির নাম নীচে দেওয়া হল—

File, Edit, View, Insert, Format, Tools, Table, Window, Help

#### ৩. **এম এস ওয়া**র্ডের টল বার

এম এস ওয়ার্ডে অনেকগলি টল বার থাকে, যেগলির মধ্যে বিভিন্ন নির্দেশগলি বাটনের আকারে উপস্থিত থাকে। এগুলির সাহায্যে বিভিন্ন কাজ করা যায়। যদি তোমরা ওয়ার্ড চালু করার পর কোনো টুল বারকে স্ক্রীনে দেখতে না পাও, তাহলে ভিউ মেনুর অন্তর্গত টুল বারস (View  $\Rightarrow$  Tool bars) অপশনের সাহায্যে সেটি স্ক্রীনে আনতে পার।

ক. স্ট্যাণ্ডাৰ্ড টুল বার (Standard toolbar)

ক্ট্যান্ডার্ড টুল বারে ওয়ার্ডে বিভিন্ন কাজ (যেমন—ফাইল খোলা, কপি করা, প্রিন্ট করা, ফাইল সেভ করা ইত্যাদি) করার জন্য টুলগুলি উপস্থিত থাকে।

#### খ. ফরম্যাটিং টুল বার (Formating tool bar)

সে সকল নির্দেশের সাহায্যে টেক্কট ফরম্যাটিং করা যায়, সেই সকল কার্য যেমন টেক্কটের রঙ, মাপ, ফন্ট ইত্যাদি, পরিবর্তনের জন্য প্রয়োজনীয় নির্দেশের টুলগুলি ফরম্যাটিং টুল বারে উপস্থিত থাকে।

#### গ. ড্রইং টুল বার (Drawing tool bar)

এটি সাধারণত ডকুমেন্ট এরিয়ার নীচে দেখা যায়। এর মধ্যে উপস্থিত বিভিন্ন টূলগুলির সাহায্যে ওয়ার্ডে বিভিন্ন চিত্র অজ্ঞ্চন করা যায়। সেগুলিতে রঙ ভরা যায় এবং বিভিন্ন প্রভাব দেওয়া যায়। এর সম্বশ্বে তোমরা পরে জানবে।

#### $4.$  ডকুমেন্ট এরিয়া (Document area)

উইঙোর মধ্যে যে সাদা অংশটি থাকে, সেই অংশেই টাইপ করা যায়। একে ডকুমেন্ট এরিয়া বলে।

#### **5. Ȭ±¶® Œ¬ÛÚ (Task pane)**

এটি স্ক্রীনের ডান দিকে উপস্থিত থাকে। ওয়ার্ডে বিশেষ কয়েকটি নির্দেশ দিলে সেইগুলি পূরণের জন্য ডায়লগ বক্ক টাস্ক পেনের মধ্যে দেখা যায়। যদি এটি স্ক্রীনে দেখতে না পাও তাহলে (Ctrl + F2) টিপে সেটিকে স্ক্রীনে নিয়ে এস।

#### **৬. ফ্রল বার (Scroll bar)**

এটি দুই প্রকারের হয়, যথা—

ক. ভাৰ্টিকাল স্ক্ৰল বার (Vertical scroll bar)

এর সাহায্যে ডকুমেন্ট এরিয়াকে উপর থেকে নীচে বা নীচ থেকে উপরের দিকে নিয়ে যাওয়া যায়।

খ. হরাইজন্টাল স্ক্রল বার (Horizontal scroll bar)

এর সাহায্যে ডকুমেন্ট এরিয়াকে ডান দিক থেকে বাম দিকে বা বাম দিক থেকে ডান দিকে নিয়ে যাওয়া যায়।

#### **7. àȬ…±Èƒ¬±¸ ¬ı±¬ı˛ (Status bar)**

এটি হরাইজন্টাল স্ক্রল বারের নীচে দেখতে পাওয়া যায়। এর সাহায্যে স্ক্রীনের স্থিতি, ইনসারশন পয়েন্টারের অবস্থান সম্বশ্বে জানতে পারা যায়।

#### **৮. ভিউ বাটন (View button)**

চিত্রে লক্ষ্য করে দেখো আমরা ভিউ বাটনগুলি দেখতে পাবে। এইগুলির সাহায্যে ডকুমেন্টকে বিভিন্ন রূপে দেখতে পাওয়া যায়।

#### ৯. অফিস আসিস্ট্যান্ট (Office assistant)

এম এস অফিসে কাজ করার সময় তোমাকে সাহায্য করার জন্য এটি উপস্থিত থাকে।

তোমরা ওয়ার্ড উইন্ডোর বিভিন্ন গুরুত্বপূর্ণ অংশগুলি সম্বন্ধে জানলে। এখন এসো, ওয়ার্ড কিভাবে বন্থ করা যায় তা দেখি।

#### ওয়ার্ড বন্ধ করা

ওয়ার্ড থেকে বাইরে বের হওয়ার জন্য ফাইল মেনুর অন্তর্গত এক্কিট (File  $\Rightarrow$  Exit) অপশনে ক্লিক করতে হবে অথবা কী বোর্ড থেকে All + FA টিপতে হবে বা টাইটেল বারে উপস্থিত ⊠ বাটনে ক্লিক করতে হবে।

তাহলে তোমরা এম এস ওয়ার্ড উইণ্ডোর বিভিন্ন অংশগুলি সম্বশ্বে জানলে। তোমরা পডেছ এম এস ওয়ার্ডে কিছ টাইপ করে তাতে বিভিন্ন কাজ করা যায়। এইগলি কিভাবে করা যায়, তা পরবর্তী অধ্যায়ে শিখবে।

### <u>১০.১০ কম্পিউটাৰ এডেড ডিজাইন</u>

CAD মানে Computer aided design অৰ্থাৎ Computer-এর মাধ্যমে design তৈরি করা এবং manufacturing document তৈরী করা। এতে নিখুঁত design এবং ত্রুটিমুক্ত design তৈরি হয়।

#### **Existing Design Mode :**

১। এক্ষেত্রে প্রথমে plain paper-এর উপর design আঁকা ও paint করা হয়। এগুলো সাধারণতঃ designer বা artist-কে দিয়ে করানো হয়।

২। Design তৈরী হবার পর pattern maker টানা ও ভরনার interlacement সমেত একটি পূর্ণাজা scheme তৈরী করে। এটিই dobby ও jacquard-এর manufacturing document।

৩। এরপর Pattern oom-এ transfer করা হয়। dobby-এর ক্ষেত্রে dobby setting-এর মাধ্যমে এবং jacquard-এর ক্ষেত্রে card punching-এর মাধ্যমে। কার্ডটি খুবই কষ্টসাধ্য।

Sample fabric তৈরী না হলে ঠিক/ভুল বোঝার উপায় নেই।

৪। সামান্য পরিবর্তন design-এ আনতে গেলে আবার সেই কষ্টসাধ্য পরিশ্রম এবং sample fabric-এ তা ঠিক হয়েছে কিনা বুঝে নিতে হবে।

#### **CAD**

১. Free hand technique এবং sample manipulation-এর সাহায্যে এক্ষেত্রে design করা হয়ে থাকে।

২. এর জন্য কোন artist-এর প্রয়োজন নেই। কেননা সমস্তটাই computer-এর মাধ্যমে হয়।

৩. Designing, Manufacturing Parameter, Jacquard Capacity, সৃতোর Specification, Colour Palette, Weave structure-এর সমস্ত Date base computer-এর মাধ্যমে হয়। সুতরাং Manufacturing document-এর জন্য সমস্ত রকম data computer-এ Generate করা হয়।

Monitor-এ Visual Impact দেখা যায়, এবং প্রয়োজনে Colour ও Weave effect change-ও করা যায়।

8. Computer Electronic Card Punching Facility-র সাথে interface করলে design direct transfer হয়ে থাকে।

৫. এছাড়াও Sample fabric এবং Paper design modification colour scanning দ্বারা।

- $\cdot$  Total Integrity-র মাধ্যমে Remote location-এ CAD facility দ্বারা Design transmit করা যায়।
- ৭. পুরো design করতে এক থেকে দুই সপ্তাহ লাগে। Computer-এ ইহা ১-১<sup>১</sup>/<sub>২</sub> ঘণ্টায় করা যায়।